**1. Open up the folder where you want the evidence.** 

Spanish > Level 1 > Novice Low

**2. Click the red plus sign in the bottom right corner.**

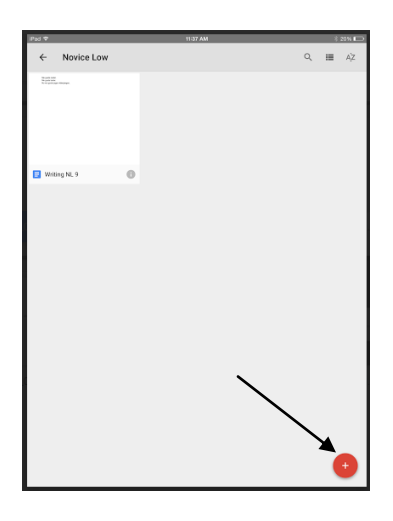

**3. Click Upload**

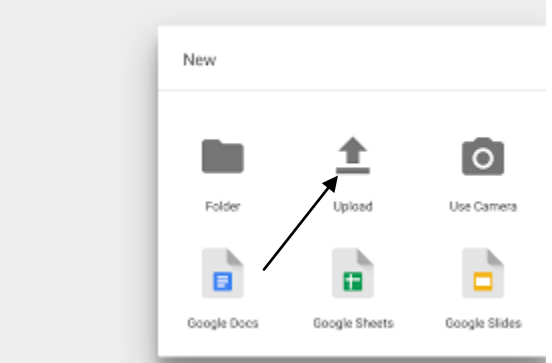

**4. Click Photos and Videos**

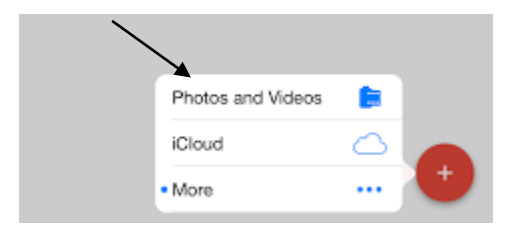

**5. Choose the video you want to put in your portfolio**

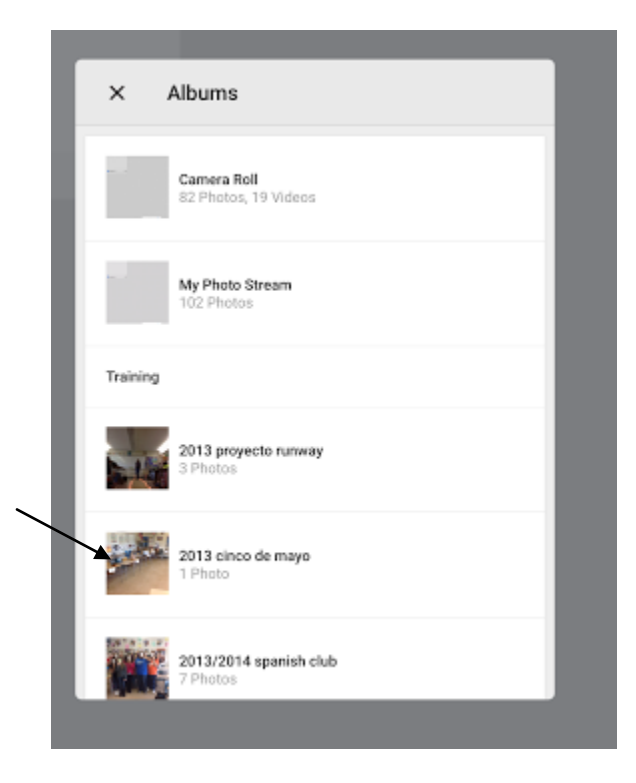

**6. Rename the file by clicking on the "i"** 

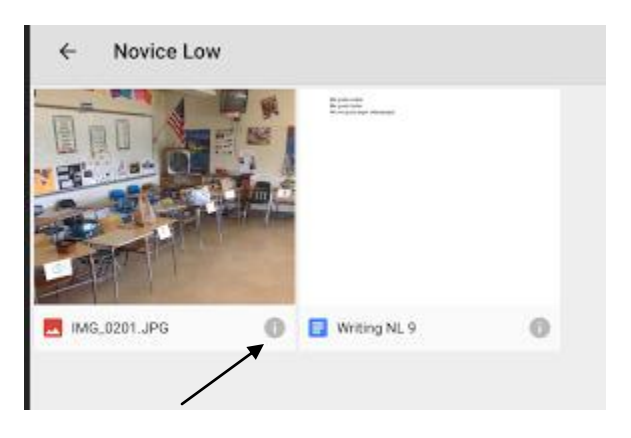

## **7. Click Rename**

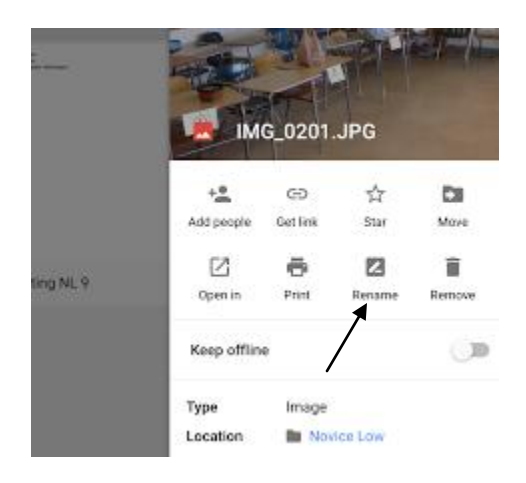

## **8. Rename the file with the following formula**

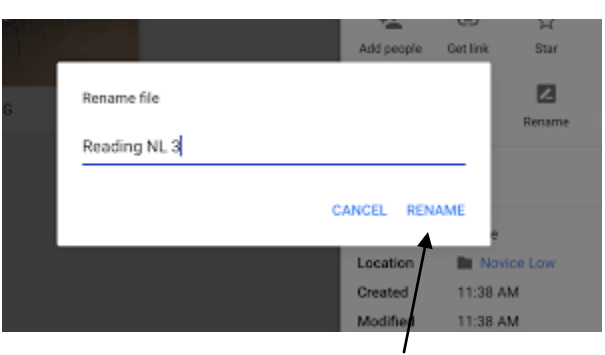

Category + Proficiency Level + I Can Statement Number